**الوحدة 1**

## **الدرس 3**

# **صمم إعالنك الخاص**

### **وصف الدرس**

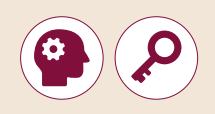

الغـرض العـام مـن هـذا الـدرس هـو أن يتعلـم الطلبـة كيـف يمكنهـم إنشـاء الالفتـات الإعلانية وإضافة الأشكال والصور والتأثيرات أثناء استخدام أداة تصميم الرسوم البيانيـة.

### **ما سيتعلمه الطالب**

< إنشاء الشعارات والالفتات الدعائية.

## **نتاجات التعلم**

 كيفية إنشاء الشعارات والالفتات اإلعالنية المطوية الترويجية.

#### **المصطلحات**

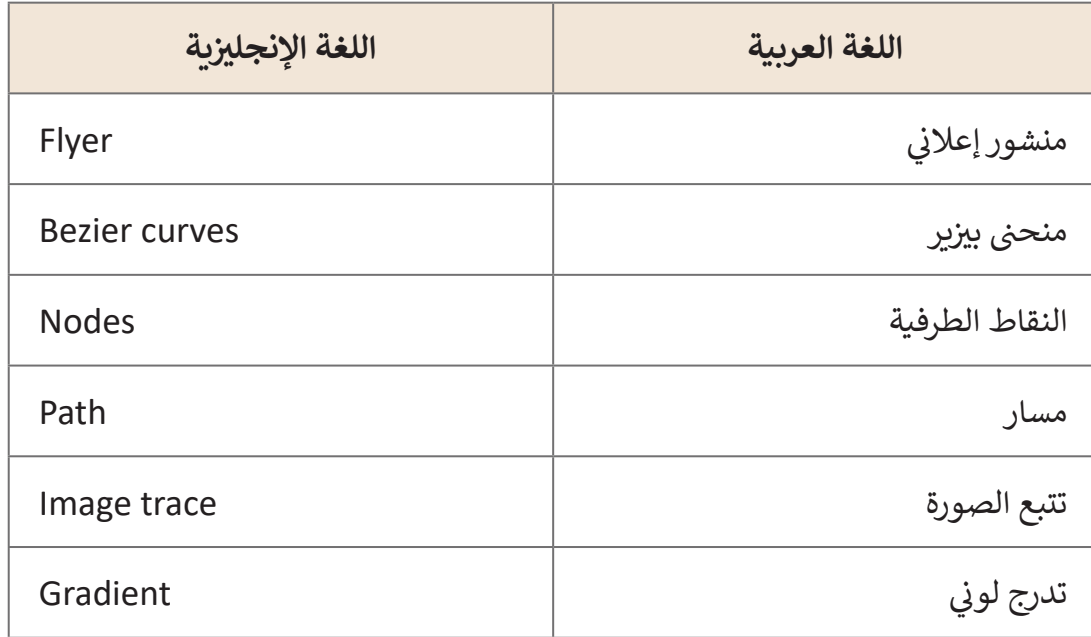

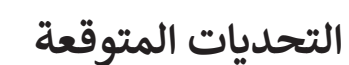

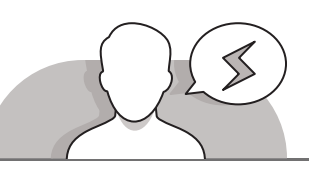

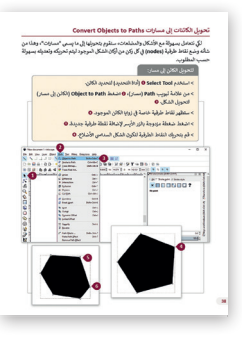

 قـد يجـد الطلبـة صعوبـات أثنـاء عمليـة تحويـل الكائنـات إلـى مسـارات. أخبرهـم أنـه مـن أجـل رؤيـة النقـاط الطرفيـة للكائنـات، ً ـا فـوق الشـكل، بعـد ضعـط أداة ً مزدوج يجـب عليهـم الضغـط ضغطـا **Path to Object**( الكائـن إلـى مسـار(. أثنـاء تغييـر موقـع النقـاط الطرفيـة، وحـث الطلبـة علـى توخـي الحـذر عنـد ضغـط النقطـة الطرفيـة ֧֖֖֖֖֧֧֧֧ׅ֧֧֧֧֚֚֚֚֚֚֚֚֚֚֚֚֚֚֚֚֚֚֚֝֝֓֡֝֝֝֓֟֓֡֬֓֓֝֓֓֝֬֜֓֓֡֬֓֝֬֝֓֞֬֝֬֝֓֝֬֝֓֝֬֝֬֝֓֬ ثم سـحبها لتغيير موقعها. ذكّرهم أنـه إذا ضغطـوا في مكان آخـر في الشـكل، فقـد يضيفـون نقطـة طرفيـة جديـدة عـن طريـق الخطـأ، أو ًيحولون خطًا إلى منحنى، ويغيرون الشكل تمامًا. ً

- ً> عند إدراج نقطـة طرفيـة جديدة، قـم بتذكير الطلبـة بأنـه يجب عليهـم أولاً ضغط تحرير المسـارات **Paths Edit** جانـب زر النقـاط الطرفيـة، الموجـود فـي مربــع األدوات **box Tool**. فـي أي حالـة أخـرى، لـن يكونـوا قادريـن علـى تطبيـق هـذه المهـارة.
- ֧֦֧֦֧֦֧֝֝֝<u>֓</u> > بعد تكرار الشكل، ذكر الطلبة أنه يجب عليهم الضغط داخل الشكل المحدد وسحبه إلى مـكان آخـر حتـى يتمكنـوا مـن رؤيـة الشـكل المكـرر.
- ً> بعد تحرير الشكل، ذكّر الطلبة بأنه يجب عليهم أولاً ضغط أداة التحديد Select من **∶** مربـــع األداة **box Tool** ثـم الضغـط فـوق الشـكل لتحديـده. ضـع فـي اعتبـارك أن الطلبـة قـد يواجهون صعوبات في فهم ذلك، لأنه في معظم الأوقات قد يعتقدون أنه يمكنهم تحديد الشـكل بمجـرد الضغـط عليـه.

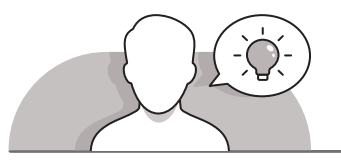

## **التمهيد**

- ِّ> قدِّم الغرض من الدرس عن طريق تحفيز اهتمام الطلبة بالافتات الدعائية والعناصر الرسـومية الأخـرى باسـتخدام أداة تصميم الرسـوم البيانية.
	- ابدأ بطرح أسئلة على الطلبة مثل:
	- هل تعرف ما هي الالفتة الدعائية؟
	- هل سبق لك أن رأيت الفتات دعائية في مواقع الويب أو المجالت؟
		- هل ترغب في إنشاء الفتة دعائية لكأس العالم 2022 في قطر؟
			- كيف يمكنك تصميم مثل هذه االفتة الدعائية؟
- [يمكنـك أن تطلـب مـن الطلبـة إنشـاء رسـم بسـيط يعـرض الملصـق الـذي يرغبـون فـي إنشـائه.](https://ruaad.com/)  ناقـش معهـم أفكارهـم بإيجـاز لتحفيـز اهتمامهـم بالمهـارات التـي سـيتعلمونها فـي هـذا الـدرس.

**1 الوحدة**

**2**

**3**

**3**

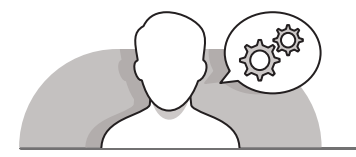

#### **التلميحات الخاصة بالتنفيذ**

- عنـد فتـح برنامـج **Inkscape**، ضـع فـي اعتبـارك أنـه مـن الممكـن وضـع شـريط **Bar Command and Snap** فـي الجانـب األيمـن وليـس فـي الجـزء العلـوي مـن نافـذة [البرنامـج، حيـث يحتفـظ البرنامـج بتغييـرات اإلعـدادات المحفوظـة السـابقة. يمكنـك تغييـر](https://ruaad.com/)  موقـع أشـرطة األدوات هـذه بضغـط زر "عـرض" View فـي القائمـة العلويـة وتحديـد واحـد مـن الخيـارات التاليـة، مخصصـة **Custom**، افتراضيـة **Default** أوعريضـة **Wide**.
- اشـرح للطلبـة كيـف يمكنهـم فتـح لوحـة الخصائـص **Properties** لـكل أداة. تظهـر هـذه اللوحـة في الجانب الأيمـن مـن الشاشـة في معظـم لقطـات الشاشـة المسـتخدمة في كتاب الطالـب. يمكـن للطلبـة فتـح لوحـة الخصائـص **Properties** بضغـط األداة التـي يريدونهـا مـن القائمـة العلويـة. أخبرهـم أن هـذه اللوحـة لا تفتح في حالـة اسـتخدام أداة من مربــع الأدوات األيسـر. ضـع فـي اعتبـارك أن برنامـج **Inkscape** يحتفـظ بآخـر التغييـرات المحفوظـة، ممـا يعنـي أنـه فـي حالـة فتـح لوحـة **Properties** فـي جلسـة الحفـظ األخيـرة، سـيراها الطلبـة فـي المـرة التالية التي سـيفتحون فيهـا البرنامـج. خـلاف ذلك، يجب عليهم فتحهـا مـن خـلال النقـر على الأداة التي يريدونها من القائمـة العلويـة كمـا هـو موضح مـن قبل.
- ِّ> ذكّر الطلبة بأنه يجب الرجوع إلى الرسومات المستخدمة في كتاب الطالب. ربما سـيواجهون صعوبات في إنشـاء نفس الأشكال بالضبط. حثهم على الاستمرار في تجربة المهارات التي سـيتعلمونها في هـذا الـدرس. الهـدف هنا ليس إنشـاء الأشكال نفسـها بالضبط ولكـن فهـم كيفيـة تطبيـق المهـارات التـي سـيتعلمونها، حتـى لـو لـم تكـن النتيجـة النهائيـة فنيـة.
- **∶** > أثناء تعلم كيفية استيراد الصور، أكّد على أهمية استخدام صور P**NG**. تدعم صور PNG الشـفافية، وهـي ضروريـة أثنـاء اسـتخدام العديـد مـن الصـور فـي طبقـات مختلفـة، فـي مشـروع واحد.
- ِّ> ذكّر الطلبة بأنه من الأفضل تعيين أبعـاد حجـم المسـتند في I**nkscape،** قبل إجـراء أي إضافات أو تعديلات.

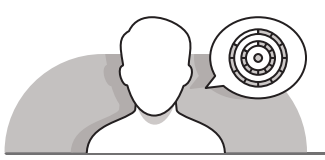

**اس� <sup>ت</sup> اتيجيات غلق الدرس**

في نهاية الدرس تأكد من تحقيق الطلبة لجميع أهداف الدرس وتقييم معرفتهم من خلال أسئلة على سبيل المثال لا الحصر:

 هل تستطيع أن تتذكر:

- كيفية استخدام **Inkscape** إلنشاء األشكال الفنية وتحريرها.
- كيفية إدراج نقاط طرفية جديدة في الأشكال وتعبئتها بالألوان.
- كيفيـة الجمـع بيـن األشـكال الفنيـة مـع الصـور إلنشـاء شـعارات الفتـات دعائيـة أو ملصقـات.
	- ِّ> ذكّر الطلبة بالمصطلحات الهامة وكرّرها معهم. ّ
	- > يمكنك الاستعانة بتدريبات الكتاب لغلق الدرس.

**1 الوحدة**

**3**

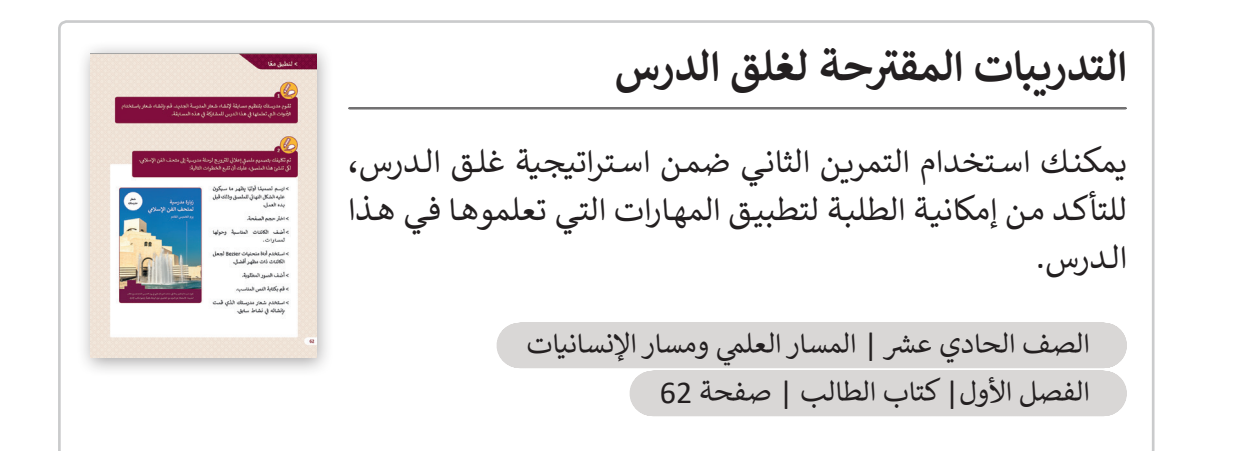

## **الفروق الفردية**

**تمارين إضافية للطلبة ذوي التحصيل المرتفع**

- بعـد االنتهـاء مـن التمريـن األول فـي هـذا الـدرس، اطلـب من الطلبة إعـادة تعديل النقاط [الطرفيـة للشـعار الـذي قامـوا بإنشـائه مـن أجـل إعـادة تشـكيله. يجب أن يحتوي الشـعار](https://ruaad.com/)  الجديد على واحد على الأقل من الأشكال التالية:
	- .**Rhobes** أو **Pentagon**, **Exagon** >

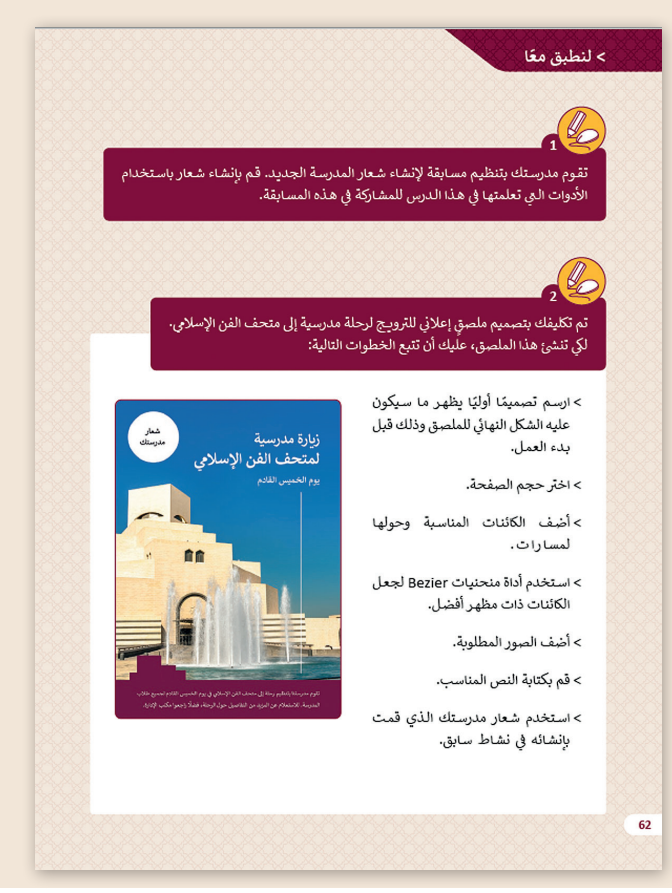

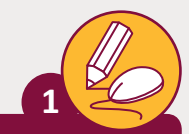

[تقوم مدرستك بتنظيم مسابقة إلنشاء شعار المدرسة الجديد. قم بإنشاء شعار باستخدام](https://ruaad.com/)  الأدوات التي تعلمتها في هذا الدرس للمشاركة في هذه المسابقة. ت

حث الطلبة على إنشاء شعار بسيط باستخدام الأشكال واضافة وتغيير النقاط الطرفية والألوان. يتمتع الطلبة بحرية استخدام أي شكل ولون يريدون.

تم تكليفك بتصميم ملصقٍ إعلاني للترويج رحلة مدرسية إلى متحف الفن الإسل<mark>ابي.</mark> لكي ن تنشئ هذا الملصق، عليك أن تتبع الخطوات التالية: ش

> > ارسم تصميمًا أوليًا يظهر ما سيكون ֧<u>֓</u> عليه الشكل النهائي للملصق وذلك .<br>أ قبل بدء العمل.

**تلميح:**

> اختر حجم الصفحة.

**2**

- < أضف الكائنات المناسبة وحولها لمسارات.
- < استخدم أداة منحنيات Bezier لجعل الكائنات ذات مظهر أفضل. < أضف الصور المطلوبة. < قم بكتابة النص المناسب.
- < استخدم شعار مدرستك الذي قمت .<br>بإنشائه <mark>في نشاط سابق.</mark>

#### **تلميح:**

يمكن للطلبة استخدام الصورة "\_.11.3.3QA png2. exercise "أو يمكنهـم البحـث عـبر الإنترنت للعثور على صورة من اختيارهم. **;** ذكَرهم بأن هذا الملصق هو مجرد مثال.

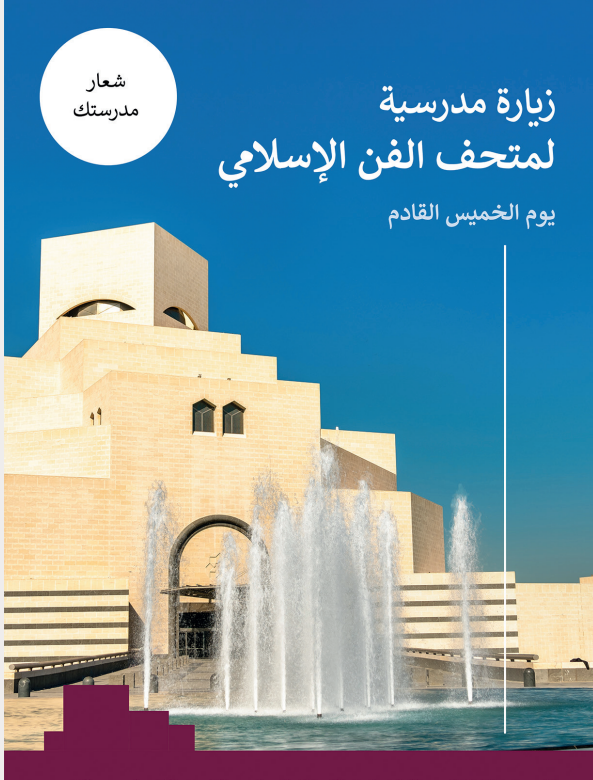

تقوم مدرستنا بتنظيم رحلة إلى متحف الفن الإسلامي في يوم الخميس القادم لجميع طلاب المدرسة. للاستعلام عن المزيد من التفاصيل حول الرحلة، فضلًا راجعوا مكتب الإدارة.